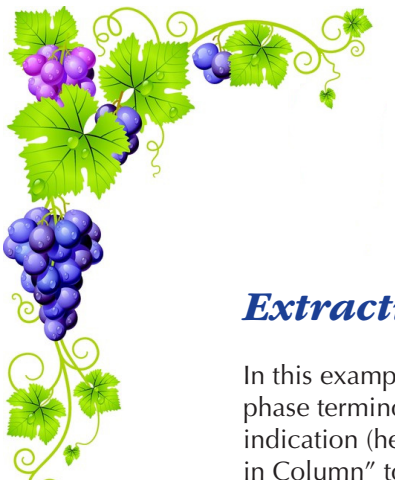

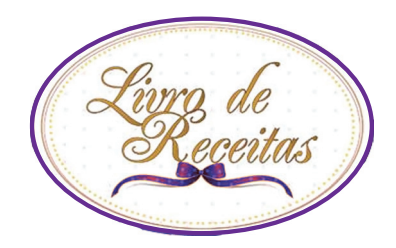

# *Extracting the Highest Phase for an Indication*

In this example, we've used VantagePoint - BizInt Smart Charts Edition to normalize indications and phase terminology, and to select the sub-rows from the Drug Development Phase table for a specific indication (hepatitis C). In BizInt Smart Charts for Drug Pipelines, we run the new "Extract High Phase in Column" tool to extract the highest phase from the filtered subtable.

#### **Drug Development Phase:Hep C Highest Phase Extracted Highest Drug Development Phase** Drug (All Indications) **Phase (Hepatitis C) Indication: Hep C Phase (Arabic)** Indication **Phase Country Country** No Development interleukin-2, Medusa. Cancer, renal Phase II hepatitis C Phase 2 No Development **Flamel** Cancer, melanoma Reported Reported Phase II Infection, HIV/AIDS No Development Reported Infection, hepatitis-C No Development virus Reported **Aldesleukin** Malignant melanoma Marketed Canada, USA hepatitis C **Discontinued** Launched **Discontinued** Spain Renal cancer Marketed Asia, Canada, **European Union Israel South** America, South Korea, USA Renal cancer Registered Australia Phase II **USA** Cancer Non-Hodgkin's Discontinued(III) LISA Ivmphoma **Hepatitis C** Discontinued(II) Spain Ovarian cancer Discontinued(II) LISA Australia, USA **HIV-1 infections** No development reported(III) **HIV-1 infections** No development France reported(Clinical) **Alequel** Crohn's disease hepatitis C No Development Phase 2 No Development Phase II Reported Reported Cancer, liver No Development Reported Infection, hepatitis-C No Development virus Reported Infection, hepatitis-B No Development virus Reported Transplant rejection, No Development bone marrow Reported Alfaferone Hairy cell leukemia Pre-registration Argentina henatitis C Launched Launched Launched Italy Hairy cell leukemia Registered **Brazil** hepatitis C Preregistration Argentina Hairy cell leukemia Launched Italy hepatitis C Preregistration Mexico Hairy cell leukemia Pre-registration Mexico hepatitis C Preregistration Poland Poland hepatitis C Preregistration Hairv cell leukemia Pre-registration Spain Hairy cell leukemia Pre-registration Spain hepatitis C Registration Brazil **Hepatitis C virus** Pre-registration Argentina infection **Hepatitis B virus** Registered **Brazil** *infection* **Hepatitis B virus** Launched Italy infection

*Subtable filtered for hepatitis C*

### *Highest Phase extracted from the filtered subtable*

## *Highest Phase for Hepatitis - How did we create this?*

#### *Searches:*

■ Indication = hepatitis C. Adis R&D Insight (web): 407 records; Citeline Pipeline (web): 554 records; IMS R&D Focus (Ovid): 393 records; Thomson Pharma (web): 565 records.

#### *BizInt Smart Charts for Drug Pipelines*

- 1. Open the combined pipeline chart. The "Drug Development Phase" and "Highest Phase" columns should be visible.
- 2. Use File | Export to export the chart as "Vantage Point XML" (creates a .vpxi file.)

#### *VantagePoint - BizInt Smart Charts Edition: Filter the subtable by the desired indication*

- 3. If the file not does launch automatically in VantagePoint BizInt Smart Charts Edition (VP-SCE), then import the .vpxi file into VP-SCE using File | Import.
- 4. On the Summary panel, double-click on "Indication" under "Drug Development Phase".
- 5. If there are Indications containing data in parentheses, apply Fields | Further Processing | Read until | first paren to remove qualifiers in parenthesis after indications.
- 6. Bring up the Fields | List Cleanup... panel. Select "Drug Development Phase:Indication:: Read Until First/Paren" from the field list on left. Select the "General.fuz" file, and click "Use".
- 7. Use the Cleanup Confirm panel to clean up indications for Hepatitis C. To create the filtered subtable, you do not need to cleanup any other indications beyond Hepatitis C.
- 8. Select the "Custom Set of Items" radio button on the right side of the panel, type "hep" into the Find box, and click the "Regular Expression" check box, and select "Add." Drag and drop all the Hepatitis C items into a single item. and then click Accept. You will now have a new sub-field "Indication:: Read Until - First/Paren (Cleaned)"
- 9. View the Highest Phase field in the Summary. Apply Fields | Thesaurus... and choose the "DrugDevelopmentPhases\_Arabic. the" file. This will normalize the phases using Arabic numbers (e.g. Phase 2).
- 10. Repeat this for the "Phase" sub-field in the Drug Development Phase field.
- 11. Rename the sub-fields in the Drug Development Phase field by clicking on them and selecting Fields | Rename Field. Rename "Phase (1)" to "Phase - Arabic", and "Indication:: Read Until - First/Paren (Cleaned)" to "Indication - Hep C". *Note: you cannot rename the subfields in BizInt Smart Charts, so do this before you export!*
- 12. In the Summary panel, double-click on the Drug Development Phase field. Double-click on "Indication-Hep C" to sort the subfield alphabetically. Shift-click to select all the "Hepatitis C" items, and from the right-mouse menu, select "Add Selection to Group." Type in "Hep C" under New group and click OK. A new column with check marks for all the Hepatitis C items will be created.
- 13. Select Fields | Create Field from Group Items. Select the "Hep C" item under Drug Development Phase, and click OK.
- 14. Export back to BizInt Smart Charts using File | Export Fielded Records..." In the Export Wizard, select "All Records" and click the Next button. Include the "Drug Development Phase: Hep C" and "Highest Phase (Arabic), and recordID fields.
- 15. In the next panel, select "BizInt Smart Charts for Drug Pipelines" in the Output Type dropdown list, click the "Launch Application radio button, and then click Finish.

#### *BizInt Smart Charts for Drug Pipelines: Extract the highest phase from the filtered subtable*

- 16. When BizInt Smart Charts for Drug Pipelines comes to the foreground, select the original chart. It will redisplay with two new columns -- the new "Drug Development Phase - Hep C" subtable and a new "Highest Phase (Arabic)" column.
- 17. Select the "Drug Development Phase Hep C" subtable and then select Tools | Extract High Phase in Column. A new column will be created showing the Extracted Highest Phase from the Hep C subtable. You can compare this to the Highest Phase (Arabic) column to see where the highest phase for Hepatitis C differs from the highest phase for all indications.

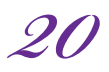

© 2012 BizInt Solutions, Inc. 12/2012